**Lenovo**

**L27e-40**

**Sprievodca používateľa**

### **Produkt č.**

H23270FL0

67AC-KAC4-WW

Verzia 1 (September 2022)

Všetky práva vyhradené **Lenovo 2022**

Produkty, údaje, počítačový softvér a služby LENOVO sa vyvíjajú z vyčlenených finančných prostriedkov a predávajú sa vládnym agentúram ako komodity, ako sú definované v 48 C.F.R. 2.101, s obmedzenými právami na používanie, duplikáciu a zverejňovanie udelených vládnym agentúram.

Vyhlásenie o obmedzených právach: Ak sa produkty, údaje, počítačový softvér alebo služby dodávajú na základe zmluvy s generálnym manažérom služieb "GSA", ich použitie, duplikácia alebo zverejnenie podlieha obmedzeniam uvedeným v zmluve č. GS-35F-05925.

# **Obsah**

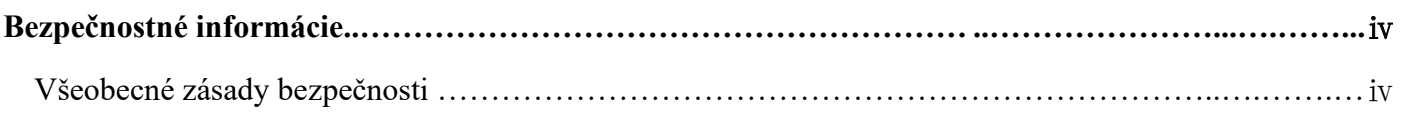

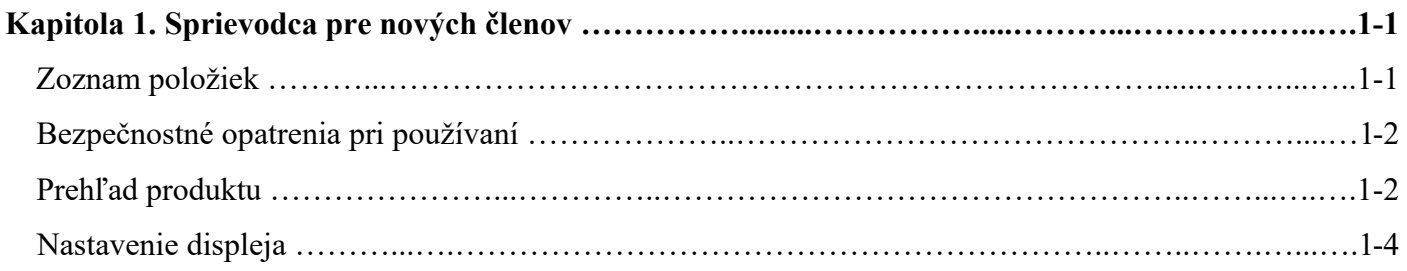

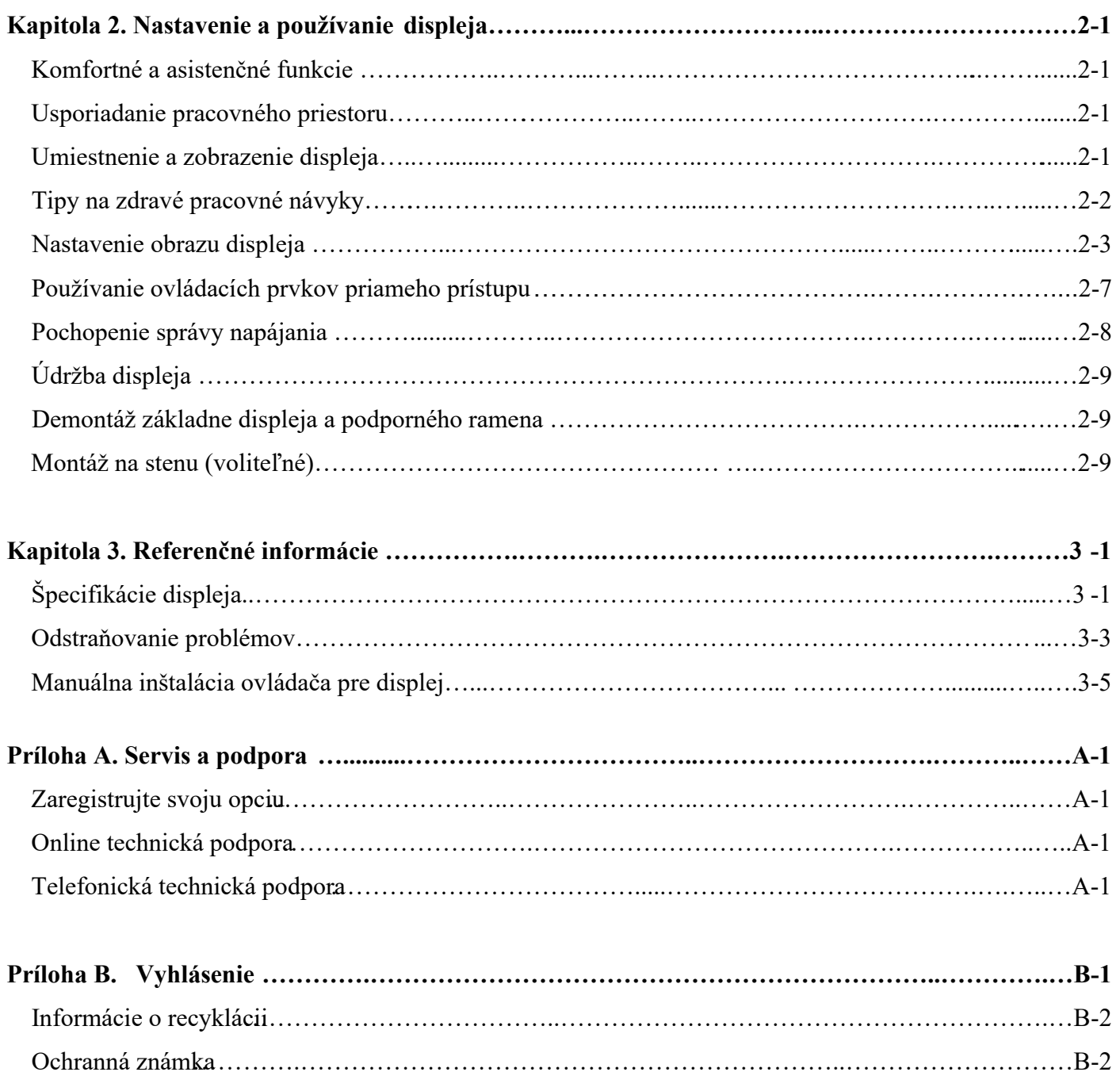

Napájací káb................ el ..............……………………….....………………………………………….……B-3

# **Bezpečnostné informácie**

### **Všeobecné zásady bezpečnosti**

Tipy na bezpečné používanie počítača nájdete na stránke: <http://www.lenovo.com/safety>

Pred inštaláciou tohto produktu si prečítajte bezpečnostné pokyny.

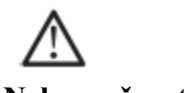

**Nebezpečenstvo**

#### **Aby ste sa vyhli nebezpečenstvu kolízie:**

- Neodstraňujte kryt.
- Nepoužívajte výrobok bez nainštalovanej základne.
- Nepripájajte ani neodpájajte produkt počas búrky.

• Zástrčka napájacieho kábla musí byť pripojená k správne zapojenej a uzemnenej elektrickej zásuvke.

• Akékoľvek zariadenie pripojené k tomuto produktu musí byť tiež pripojené k správne zapojenej a uzemnenej elektrickej zásuvke.

• Pri odpájaní displeja musí byť zástrčka vytiahnutá zo zásuvky. Do elektrickej zásuvky by sa mal dať ľahko zapojiť a odpojiť napájací kábel.

Aby ste prijali špeciálne opatrenia proti nebezpečenstvám pri používaní, inštalácii, servise, preprave alebo skladovaní zariadenia, pripravte si potrebné pokyny.

Aby ste znížili riziko úrazu elektrickým prúdom, nevykonávajte žiadnu údržbu, ktorá nie je popísaná v návode na obsluhu, pokiaľ na to nemáte kvalifikáciu.

#### **Manipulácia:**

<span id="page-3-0"></span>• Ak displej váži viac ako 18 kg, odporúča sa, aby ho premiestňovali alebo dvíhali dvaja ľudia.

## **Kapitola 1. Sprievodca pre nových členov**

Táto používateľská príručka poskytuje používateľom podrobné pokyny na obsluhu. Rýchly prehľad pokynov ponúka Sprievodca rýchlym spustením, kde nájdete stručné informácie.

### <span id="page-4-0"></span>Zoznam položiek

V balení tohto produktu by mali byť zahrnuté nasledujúce položky:

- Rýchly sprievodca spustením
- Displej
- Stojan (Skrutka 1 ks)
- Základňa
- Napájací kábel
- Signálna linka (môže sa líšiť)

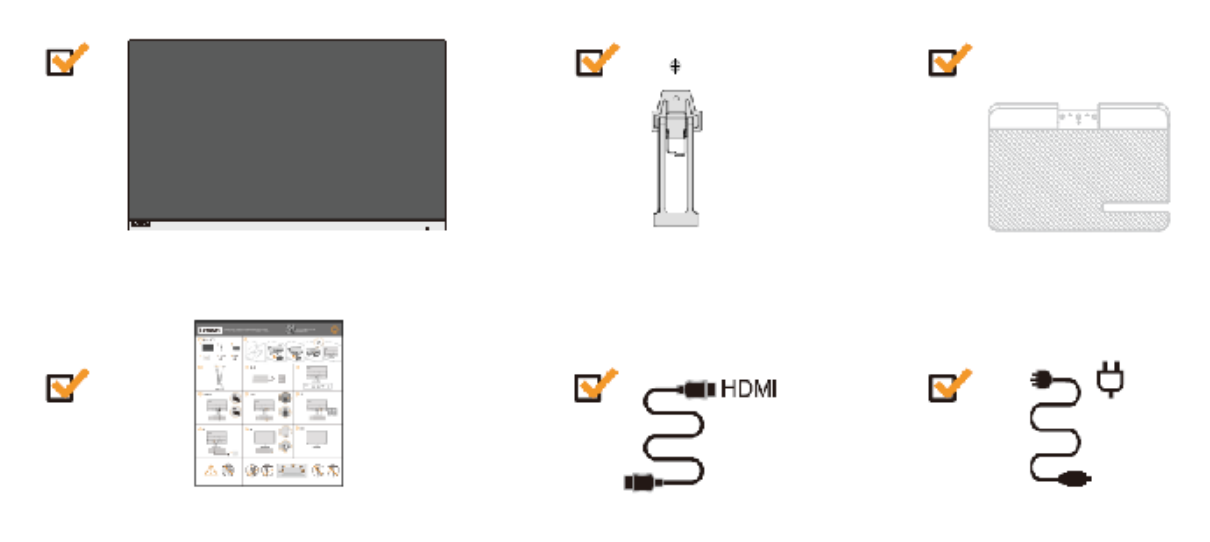

# **Bezpečnostné opatrenia pri používaní**

Ak chcete nastaviť displej, pozrite si nasledujúci obrázok.

Poznámka: Nedotýkajte sa oblasti obrazovky displeja. Plocha obrazovky je sklenený výrobok a môže sa ľahko poškodiť trením alebo tlakom.

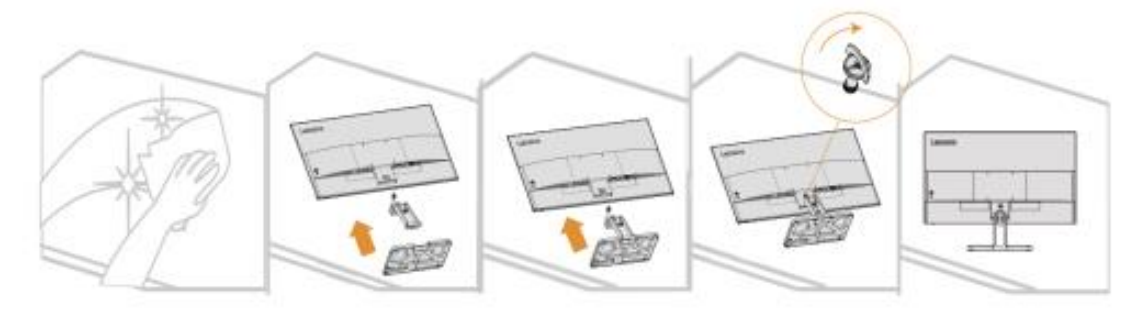

- 1. Položte obrazovku na mäkký rovný povrch.
- 2. Zarovnajte stojan so základňou a potom utiahnite skrutky vpravo.
- 3. Vložte nainštalovanú základňu stojana do zodpovedajúcej polohy na zadnej strane monitora, a potom utiahnite skrutky v smere hodinových ručičiek. Poznámka: Ak chcete nainštalovať držiak VESA, pozrite si časť "Montáž na stenu (voliteľné)" na stranách 2-9.

## Prehľad produktu

Táto časť popisuje, ako upraviť polohu displeja, nastaviť používateľské ovládacie prvky atď.

Typy úprav

### Naklonenie

Príklad rozsahu naklonenia nájdete na obrázku nižšie.

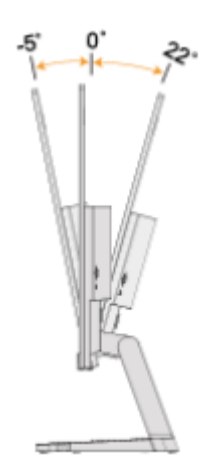

# **Ovládanie displeja**

Pomocou tlačidiel na ráme panela je možné používať rôzne funkcie.

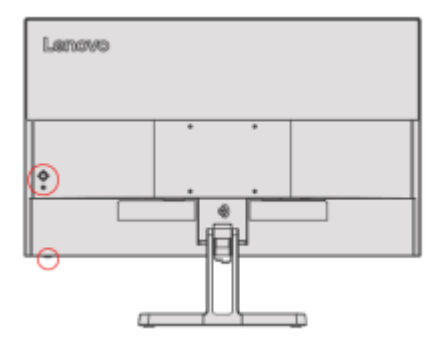

Informácie o používaní týchto klávesových ovládacích prvkov nájdete v časti "Úprava obrazu na displeji" na stranách 2-3.

### **Zámok proti krádeži Kensington**

Váš displej je vybavený zámkom Kensington proti krádeži, ktorý sa nachádza na zadnej strane displeja.

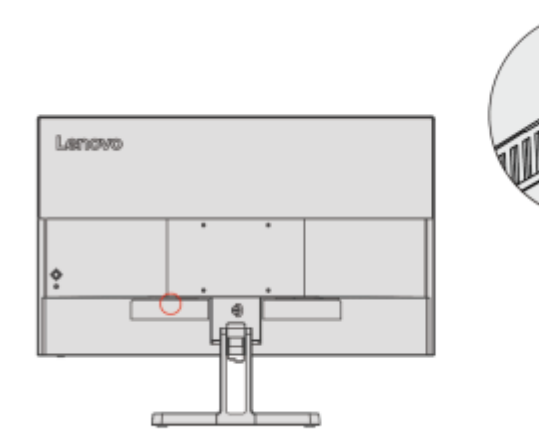

# **Nastavenie displeja**

Táto časť popisuje nastavenie displeja.

Pripojenie a zapnutie displeja

Poznámka: Pred vykonaním tohto postupu si nezabudnite prečítať časť "Bezpečnostné informácie" na strane iv.

1. Vypnite napájanie počítača a všetkých pripojených zariadení, a potom odpojte napájací kábel počítača.

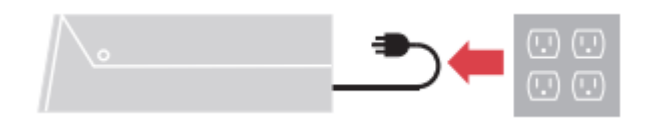

2. Pripojte káble tak, ako je znázornené na obrázku nižšie.

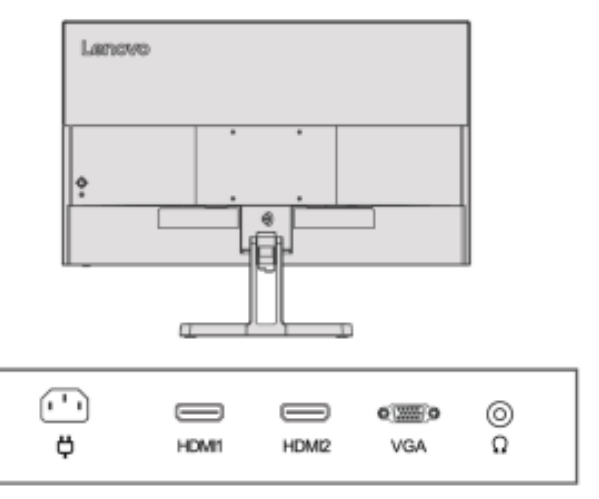

3. Pre počítače s pripojením VGA.

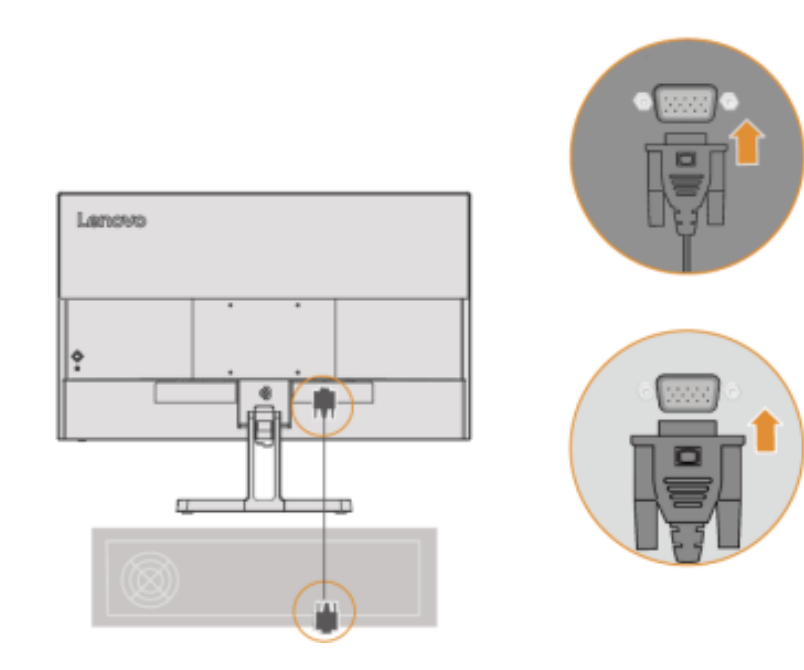

4. Pre počítače s pripojením HDMI1/2.

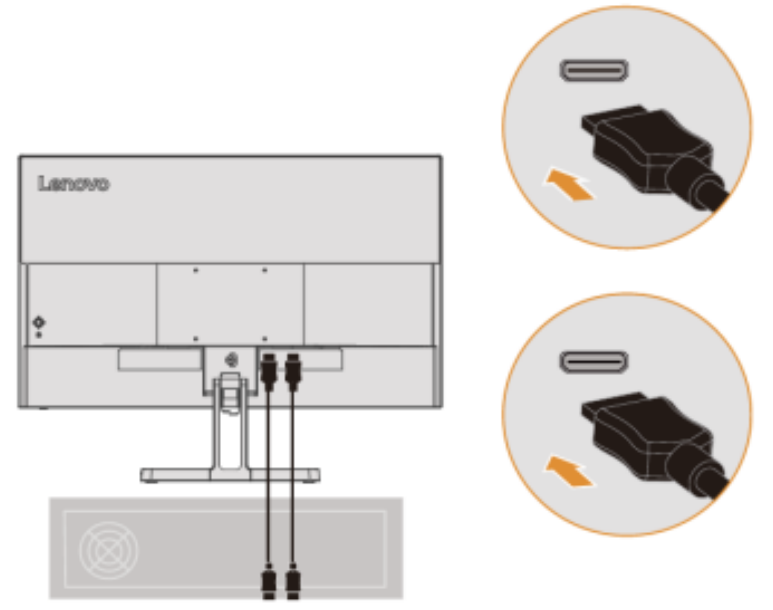

5. Pripojte audio kábel reproduktora a audio konektor monitora pre prenos zdroja zvuku z HDMI. Poznámka: Výstup zvuku v režime HDMI.

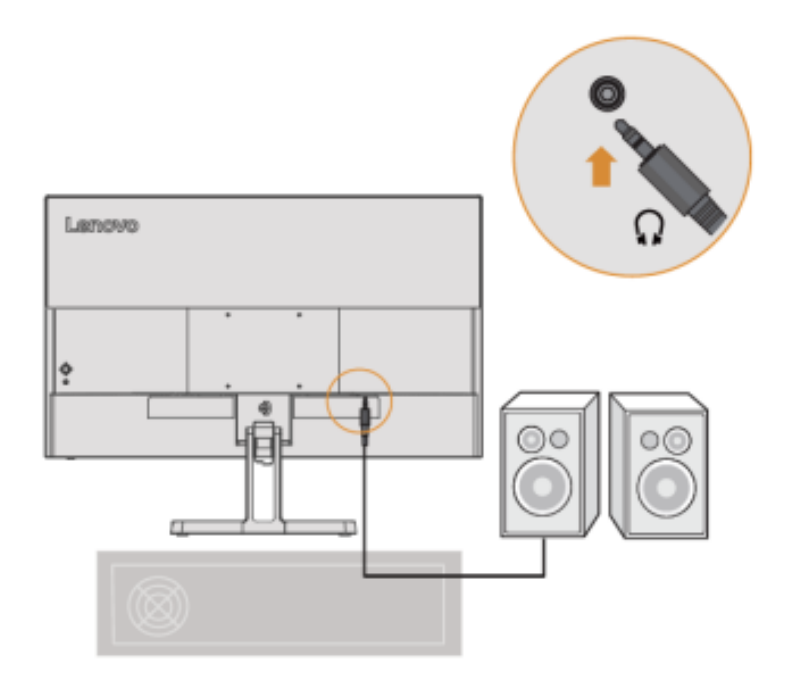

6. Zapojte napájací kábel do displeja a potom zapojte napájací kábel displeja a počítačový kábel do uzemnenej elektrickej zásuvky.

**Poznámka:** Pre toto zariadenie sa musí použiť certifikovaný napájací kábel. Mali by sa brať do úvahy predpisy týkajúce sa inštalácie a/alebo vybavenia príslušnej krajiny. Použitý certifikovaný napájací kábel by nemal byť ľahší ako bežný PVC kábel (označený H05VV-F 3G 0,75 mm<sup>2</sup> alebo H05VVH2-F2 3G 0,75 mm<sup>2</sup> ), ako je špecifikované v IEC 60227. Okrem toho by sa mali použiť káble zo syntetickej gumy špecifikované v IEC 60245 (označené  $H05RR-F3G 0,75 mm<sup>2</sup>).$ 

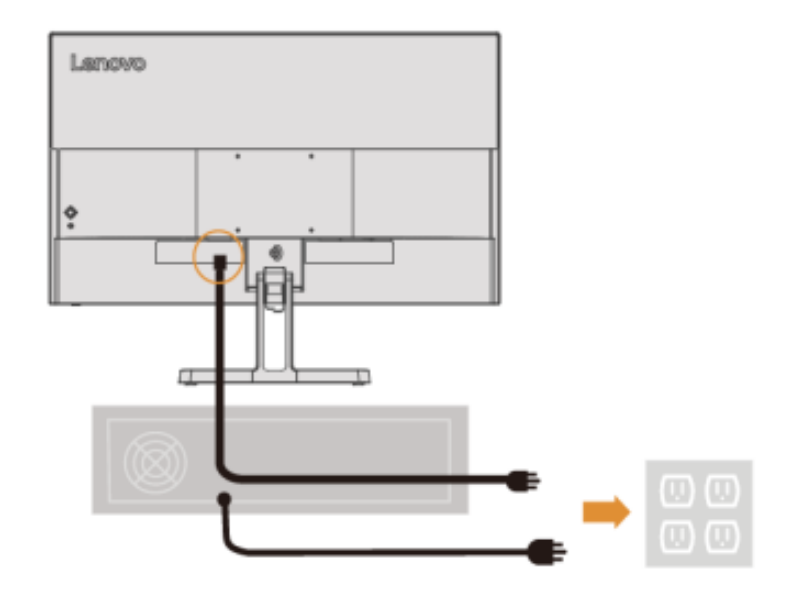

7. Pri pripájaní káblov používajte svorky.

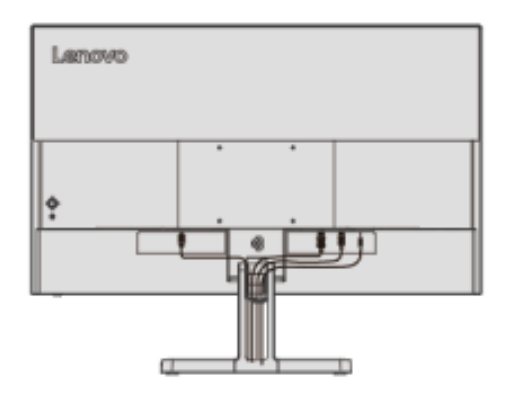

8. Zapnite napájanie displeja a počítača.

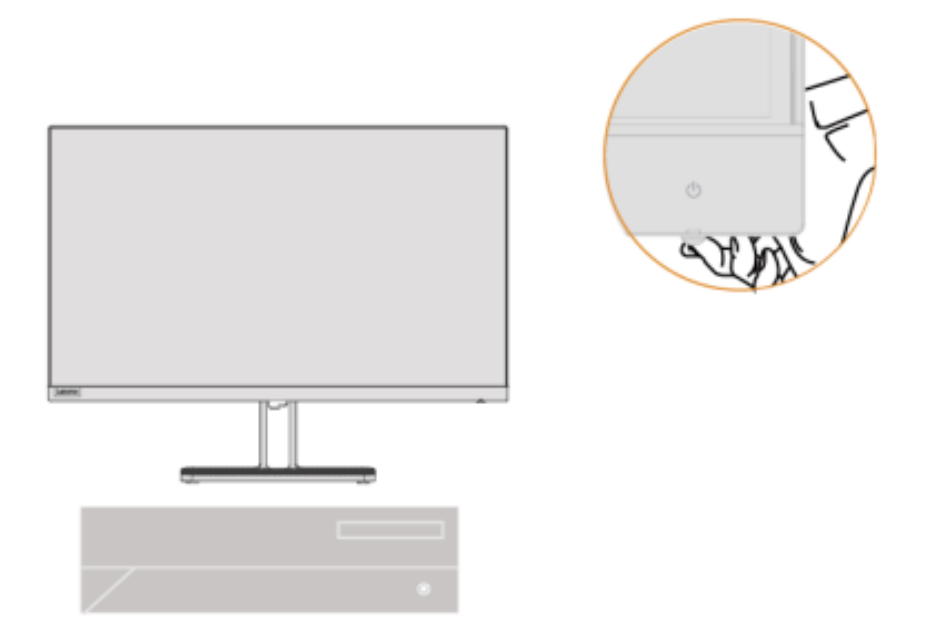

9. Keď nainštalujete ovládač displeja, preberte si ovládač, ktorý zodpovedá modelu vášho displeja, z webovej lokality Lenovo na adrese http://support.lenovo.com/docs/L27e\_40. Pre inštaláciu ovládača si pozrite časť "Manuálna inštalácia ovládača pre displej" na stranách 3-5.

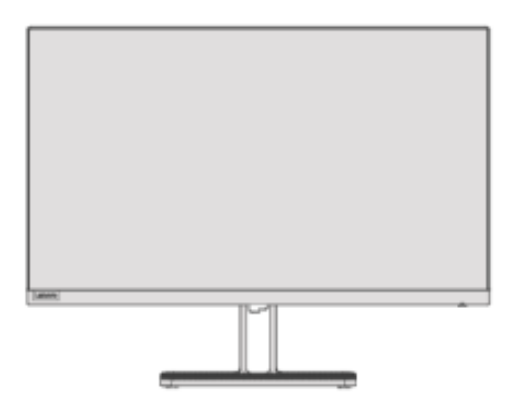

## **Kapitola 2. Nastavenie a používanie displeja**

Táto časť popisuje nastavenie a používanie tohto displeja.

### **Komfortné a asistenčné funkcie**

Dobrý ergonomický dizajn je dôležitý pre pohodlné používanie vášho osobného počítača. Vaše pracovisko a vybavenie, ktoré používate, by mali byť usporiadané primerane vašim osobným potrebám a typu práce, ktorú vykonávate. Zdravé pracovné návyky vám navyše môžu pomôcť dosiahnuť optimálnu efektivitu a pohodlie pri používaní počítača.

### **Usporiadanie pracovného priestoru**

Používajte pracovný povrch správnej výšky s dostatočnou pracovnou plochou, aby ste mohli pohodlne pracovať.

Usporiadajte si pracovný priestor podľa spôsobu, akým používate materiály a vybavenie. Často používané materiály majte vo svojom pracovnom priestore prehľadne usporiadané a často používané predmety (napríklad počítačovú myš alebo telefón) umiestnite na ľahko dostupné miesto.

Umiestnenie a nastavenie vybavenia sú veľmi dôležité pre vašu pracovnú polohu. Nasledujúce témy popisujú, ako optimalizovať nastavenia zariadenia pre dosiahnutie a udržanie dobrej pracovnej polohy.

### **Umiestnenie displeja**

Pre pohodlné sledovanie displeja je potrebné pri umiestňovaní a nastavovaní počítačových displejov zvážiť nasledujúce faktory:

- **Vzdialenosť zobrazenia:** Odporúčaná pozorovacia vzdialenosť medzi vašimi očami a obrazovkou je 1,5-násobok uhlopriečky obrazovky. Riešenia na splnenie tejto požadovanej vzdialenosti v malej kancelárii zahŕňajú: ponechanie stola v určitej vzdialenosti od steny alebo priečky, aby sa vytvoril priestor pre displej, použitie plochého panela alebo menšieho displeja a ponechanie displeja v rohu stola alebo umiestnenie klávesnice do nastaviteľnej zásuvkovej dosky pre vytvorenie hlbšej pracovnej plochy.
- **Výška displeja:** Umiestnite displej tak, aby Vaša hlava a krk boli v prirodzenej, pohodlnej (zvislej alebo vzpriamenej) polohe. Ak váš displej nie je výškovo nastaviteľný, môžete pod základňu displeja umiestniť knihu alebo iný pevný predmet, aby ste dosiahli požadovanú výšku. Všeobecným pravidlom je sedieť pohodlne s hornou časťou obrazovky vo výške očí alebo o niečo nižšie. Je však dôležité optimalizovať výšku displeja tak, aby relatívna poloha medzi očami a stredom displeja poskytovala správnu vizuálnu vzdialenosť a pohodlný zážitok zo sledovania, keď sú očné svaly uvoľnené.
- **Naklonenie:** Úpravou sklonu displeja sa optimalizuje vzhľad obsahu na obrazovke, a vaša hlava a krk sú v najlepšej možnej polohe.
- <span id="page-11-0"></span>• **Bežné miesto:** Displej umiestnite tak, aby stropné osvetlenie alebo blízke okná nespôsobovali odlesky alebo odrazy na obrazovke.

Tu je niekoľko ďalších tipov pre pohodlné sledovanie vášho displeja:

- Používajte osvetlenie primerané typu práce, ktorú vykonávate.
- Použite ovládacie prvky jasu, kontrastu a obrazu (ak sú k dispozícii) na optimalizáciu obrazu na obrazovke pre vaše vizuálne potreby.
- Udržujte obrazovku čistú, aby ste jasne videli obsah.

Dlhé obdobia sústredenej zrakovej aktivity majú tendenciu namáhať oči. Pravidelne sa vzďaľujte od obrazovky a pozerajte sa na vzdialený objekt, aby ste si uvoľnili očné svaly. Ak máte akékoľvek otázky týkajúce sa namáhania očí alebo zrakového nepohodlia, poraďte sa s odborníkom na zrak.

### **Tipy na zdravé pracovné návyky**

Nasleduje súhrn niektorých dôležitých faktorov, ktoré sú užitočné na to, aby ste sa pri používaní počítača cítili pohodlne a produktívne.

- **Dobré držanie tela vychádza z umiestnenia zariadenia:** Rozloženie vašej pracovnej oblasti a umiestnenie vášho počítačového vybavenia môže mať významný vplyv na vašu polohu pri používaní počítača. Nezabudnite postupovať podľa tipov uvedených v časti "Usporiadanie pracovného priestoru" na stranách 2-1, aby ste optimalizovali umiestnenie a orientáciu vášho zariadenia, aby ste si zachovali pohodlné držanie tela a efektivitu. Okrem toho nezabudnite použiť funkcie úprav komponentov vášho počítača a kancelárskeho nábytku, aby vyhovovali vašim potrebám, a upravujte ich v priebehu času, keď sa vaše potreby menia.
- **Mierne zmeny polohy vám pomôžu udržať si pohodlie:** čím dlhšie sedíte pred počítačom, tým dôležitejšie je venovať pozornosť svojej pracovnej polohe. Vyhnite sa dlhodobému udržiavaniu jednej polohy. Pravidelné mierne zmeny držania tela môžu pomôcť predchádzať možným nepríjemnostiam. Na prispôsobenie sa zmenám polohy použite funkciu nastavenia, ktorú poskytuje kancelársky nábytok alebo vybavenie.
- <span id="page-12-1"></span><span id="page-12-0"></span>• **Pravidelné krátke prestávky pomáhajú zabezpečiť zdravú prácu s počítačom:** Keďže práca s počítačom je predovšetkým statická činnosť, je obzvlášť dôležité robiť si počas pracovného dňa krátke prestávky. Pravidelne si robte prestávky, aby ste sa postavili pred pracovným priestorom, natiahli si končatiny, poprechádzali sa alebo osviežili nápojom, prípadne si inak krátko oddýchli od používania počítača. Krátke prestávky počas práce umožňujú zmeny v držaní tela, ktoré vám môžu pomôcť zostať pri práci pohodlne a produktívne.

# **Nastavenie obrazu displeja**

Táto časť popisuje funkcie používateľských ovládacích prvkov používaných na úpravu obrazu na displeji.

Používanie ovládacích prvkov priameho prístupu

Keď sa ponuka na obrazovke (OSD) nezobrazuje, môžete použiť ovládacie prvky s priamym prístupom.

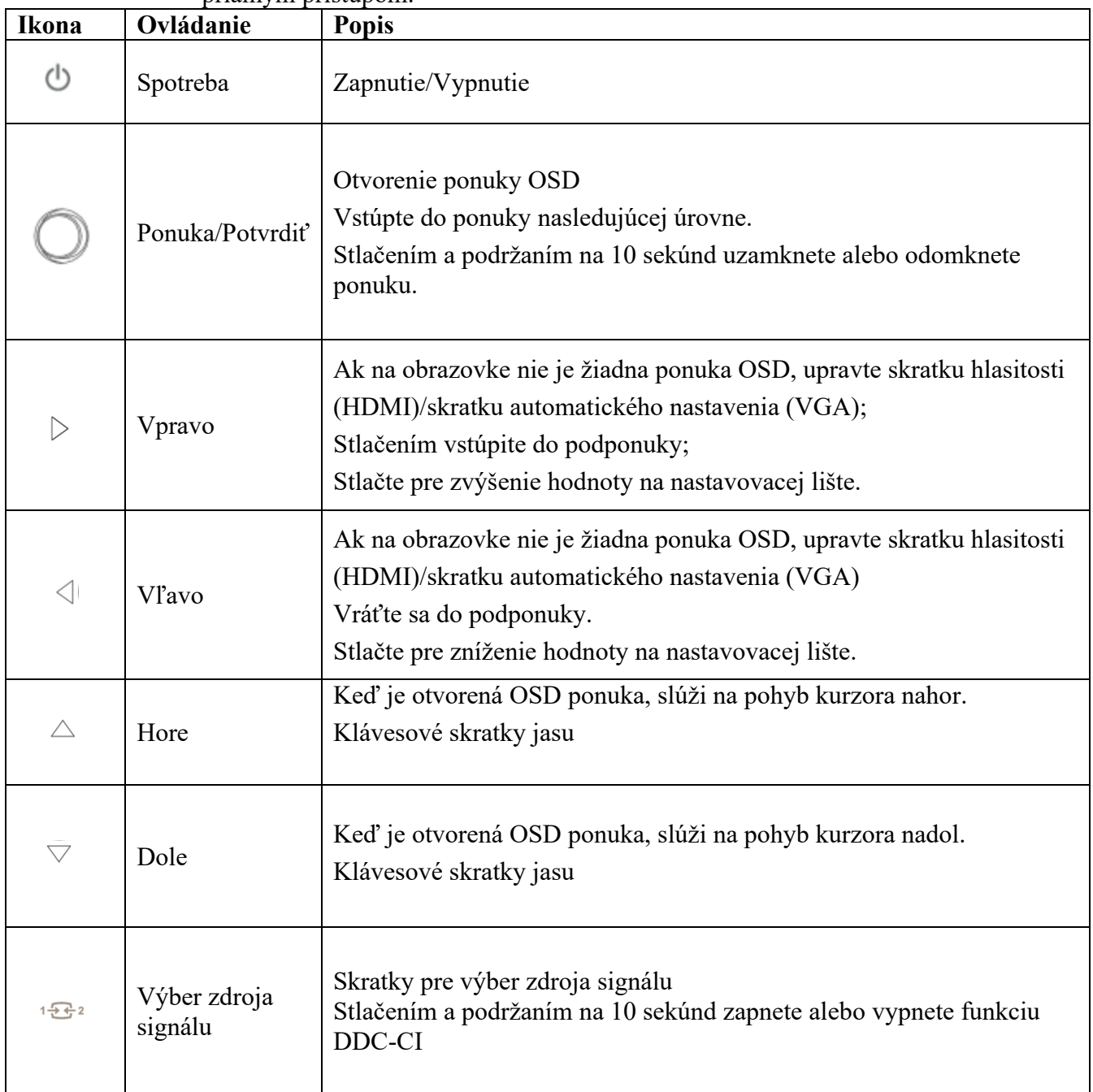

## Použitie ovládacieho prvku OSD (On-Screen Display)

Pri úprave nastavení si môžete prezerať používateľské ovládacie prvky prostredníctvom OSD.

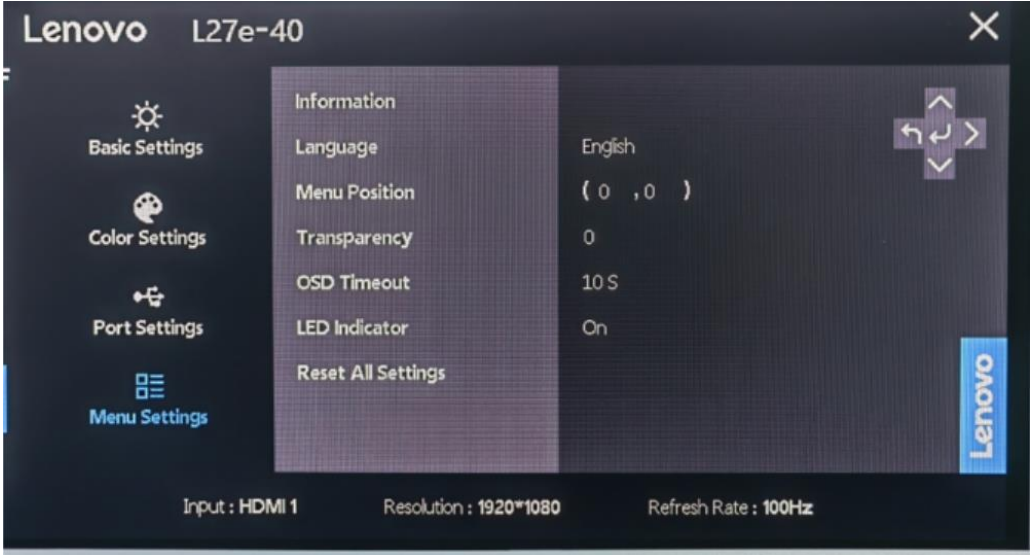

Použite ovládacie prvky:

1. Stlačením <sup>od</sup> otvoríte hlavnú ponuku OSD.

2. Pomocou  $\wedge$  alebo  $\vee$  prechádzate medzi ikonami. Vyberte ikonu  $\vee$  a stlačte pre prístup k funkcii. Ak existuje podponuka, použite  $\wedge$ alebo  $\vee$  na pohyb medzi možnosťami, a potom stlačením vyberte funkciu. Pomocou  $\wedge$  alebo vykonajte úpravy a potom ich stlačením  $\leftrightarrow$ uložte.

3. Stlačením  $\rightarrow$  opustíte podponuku v poradí, a potom opustíte OSD.

4. Keď OSD nie je zobrazené, stlačením a podržaním  $\leftarrow$  na 10 sekúnd uzamknete OSD. Týmto spôsobom môžete zabrániť náhodnému nastaveniu OSD. Stlačením a podržaním  $\leftarrow$  na 10 sekúnd odomknete OSD pre úpravu OSD.

5. DDC/CI je predvolene zapnuté. Stlačením a podržaním <sup>153</sup>na 10 sekúnd deaktivujete/povolíte funkciu DDC/CI. Na obrazovke sa zobrazí správa "Zablokovanie DDC/CI (povolenie DDC/CI)".

## Tabuľka 2-1. Funkcie OSD

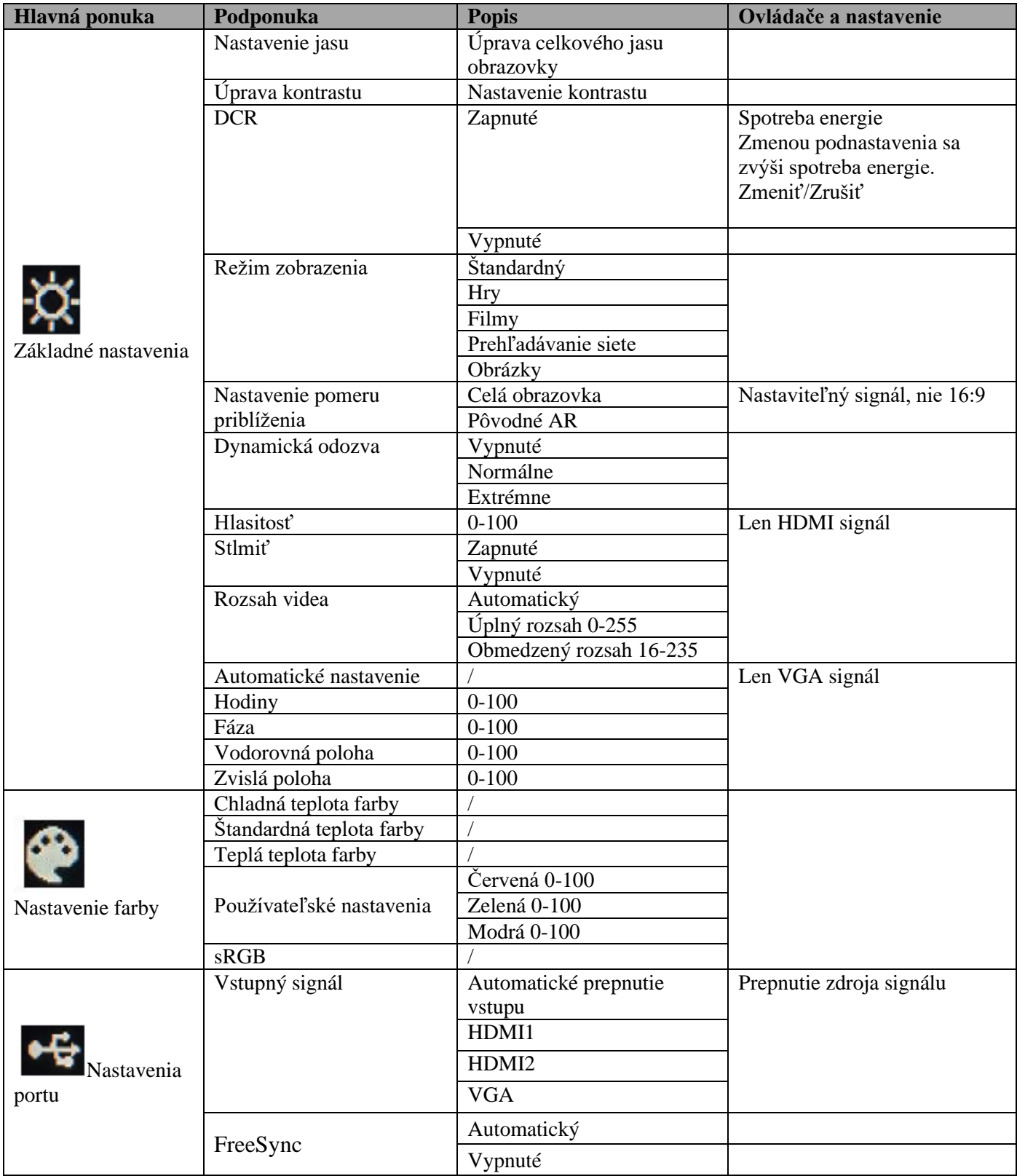

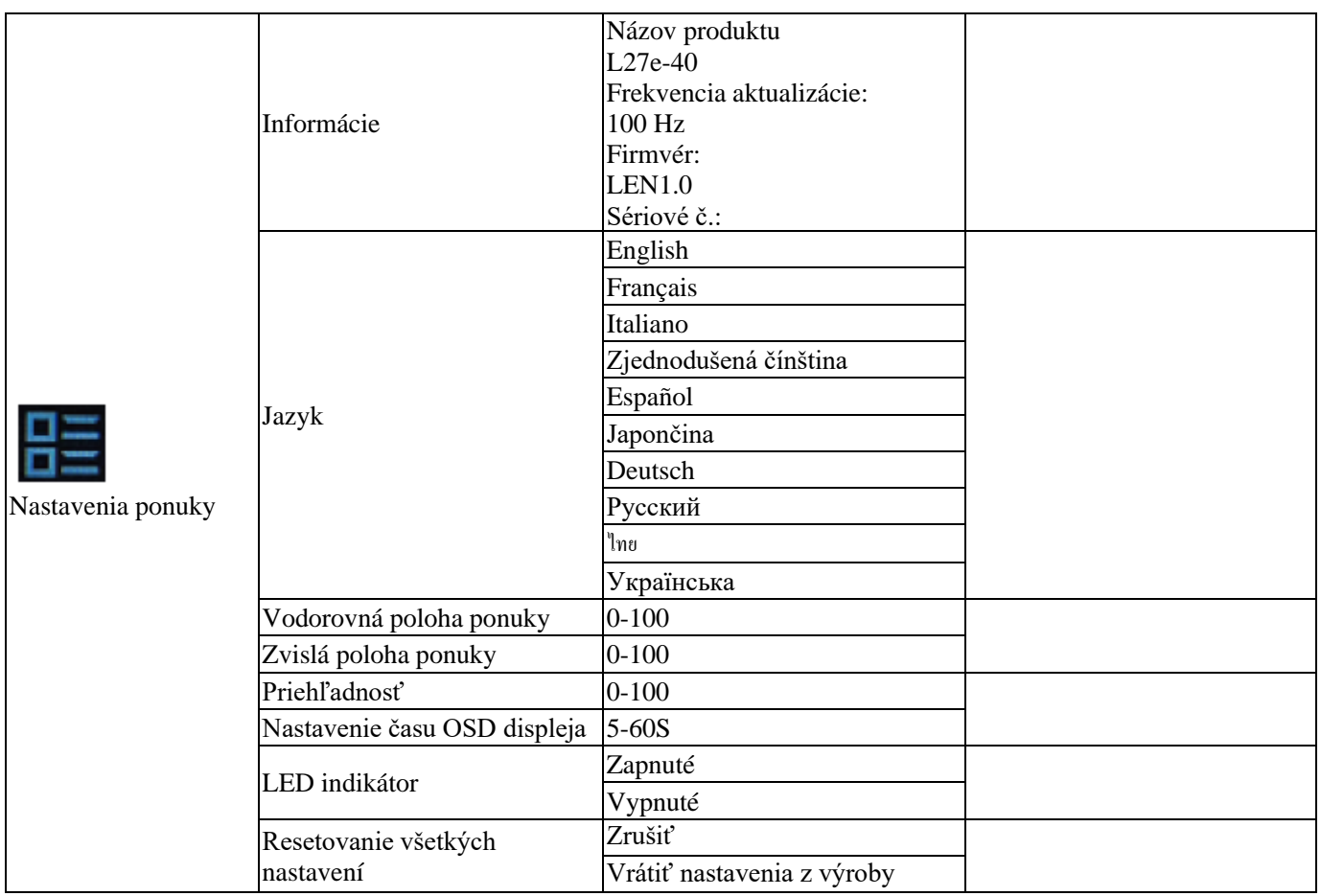

### **Nízke modré svetlo**

Obavy z modrého svetla ovplyvňujúceho zdravie očí v priebehu rokov vzrástli. Modré svetlo má vlnovú dĺžku medzi 300 nm až 500 nm. Monitory v predvolenom nastavení znižujú emisie modrého svetla. Monitory spĺňajú požiadavku na nízke modré svetlo (hardvérové riešenie).

## **Výber Podporovaných režimov zobrazenia**

Režim zobrazenia používaný displejom je riadený počítačom. Podrobné informácie o tom, ako zmeniť režim zobrazenia, by ste si preto mali pozrieť v dokumentácii k počítaču.

Pri zmene režimu zobrazenia sa môže zmeniť veľkosť, poloha a tvar obrázka. Je to normálne, a obraz je možné upraviť pomocou automatických nastavení obrazu a ovládacích prvkov obrazu.

Na rozdiel od displejov CRT, ktoré si vyžadujú vysoké obnovovacie frekvencie na minimalizáciu blikania, technológia LCD alebo plochých panelov vo svojej podstate nebliká.

Poznámka: Ak sa systém predtým používal v spojení s CRT displejom a je momentálne nakonfigurovaný pre režim zobrazenia mimo rozsahu tohto displeja, možno budete musieť dočasne znova pripojiť CRT displej, kým sa systém neprekonfiguruje; najlepšie je nastaviť ho na 1920x1080 (100 Hz), normálny režim zobrazenia.

Nižšie uvedené režimy zobrazenia sú optimalizované z výroby.

| Časovacia frekvencia | Frekvencia aktualizácie | Kanál signálu   |
|----------------------|-------------------------|-----------------|
| 640×480              | $60$ Hz                 |                 |
| 640×480              | 72 Hz                   |                 |
| 640×480              | 75 Hz                   |                 |
| 720×400              | 70 Hz                   |                 |
| 800×600              | 56 Hz                   |                 |
| 800×600              | 60 Hz                   |                 |
| 800×600              | 72 Hz                   |                 |
| 800×600              | 75 Hz                   |                 |
| 832×624              | 75 Hz                   |                 |
| 1024×768             | $60$ Hz                 | <b>VGA/HDMI</b> |
| 1024×768             | 70 Hz                   |                 |
| 1024×768             | 75 Hz                   |                 |
| 1152×864             | 75 Hz                   |                 |
| 1280×1024            | $60$ Hz                 |                 |
| 1280×1024            | 70 Hz                   |                 |
| 1280×1024            | 75 Hz                   |                 |
| 1440×900             | 60 Hz                   |                 |
| 1600×900             | 60 Hz                   |                 |
| 1680×1050            | $60$ Hz                 |                 |
| 1920×1080            | $60$ Hz                 |                 |
| 1366×768             | $60$ Hz                 |                 |
| 1600×900             | 75 Hz                   | <b>HDMI</b>     |
| 1920×1080            | 75 Hz                   |                 |
| 1920×1080            | 100 Hz                  |                 |

*Tabuľka 2-2. Režimy zobrazenia nastavené výrobcom*

## **Pochopenie správy napájania**

Funkcia správy napájania sa aktivuje, keď počítač zistí, že myš alebo klávesnica sa nepoužili počas používateľom definovaného časového intervalu. Existuje niekoľko stavov popísaných v tabuľke nižšie.

Pre čo najlepší výkon je najlepšie vypnúť displej na konci dňa, alebo keď sa počas dňa dlhší čas nepoužíva.

| <b>Stav</b>               | Indikátor<br>napájania | Obrazovka | Operácia vrátenia                                                                                                    |
|---------------------------|------------------------|-----------|----------------------------------------------------------------------------------------------------|
| Zapnuté                   | Biele                  | Normálne  |                                                                                                    |
| Pohotovosť/Zloženie Amber |                        | Prázdne   | Stlačte ľubovoľný kláves alebo pohnite<br>myšou.<br>Čas odozvy môže kus meškať.<br>Poznámka: Ak na displeji nie je žiadny<br>obraz, prejde tiež do pohotovostného režimu. |
| Vypnuté                   | Vypnuté                | Prázdne   | Zapnite ho stlačením tlačidla napájania.<br>Pred opätovným zobrazením obrázka môže<br>nastať malé oneskorenie.                                                            |

*Tabuľka 2-3. Indikátory napájania*

Režim správy napájania

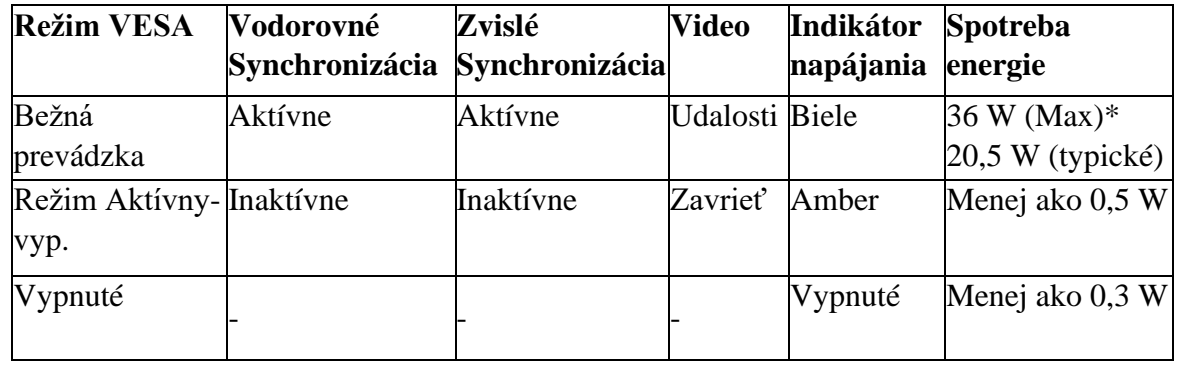

\* Maximálna spotreba energie pre maximálny jas.

Tento dokument je len informatívny a odráža výkon laboratória. Výkon vášho produktu sa bude líšiť v závislosti od softvéru, komponentov a periférnych zariadení, ktoré si objednáte, a nemalo by byť vašou zodpovednosťou aktualizovať tieto informácie. V súlade s tým by sa zákazníci nemali spoliehať na tieto informácie pri prijímaní rozhodnutí týkajúcich sa elektronickej odolnosti voči chybám alebo podobných položiek. Neposkytujeme žiadne výslovné ani implicitné záruky, pokiaľ ide o presnosť alebo úplnosť.

# **Údržba displeja**

Pred vykonaním akejkoľvek údržby na displeji vždy vypnite napájanie displeja.

#### **Nerobte nasledovné:**

- Nenechajte vodu alebo tekutiny vyliať na displej.
- Nepoužívajte rozpúšťadlá alebo abrazívne látky.

• Na čistenie displeja alebo akéhokoľvek iného elektronického zariadenia nepoužívajte horľavé čistiace prostriedky.

• Nedotýkajte sa oblasti obrazovky displeja ostrými alebo brúsnymi predmetmi. Takýto kontakt môže spôsobiť trvalé poškodenie obrazovky.

• Nepoužívajte žiadny čistiaci prostriedok, ktorý obsahuje antistatický roztok alebo podobnú prísadu. V opačnom prípade sa môže poškodiť povrchová vrstva obrazovky.

### **Uistite sa, že:**

• Kryt a obrazovku jemne utrite mäkkou handričkou mierne navlhčenou vo vode.

• Na odstránenie odtlačkov prstov a mastnoty použite vlhkú handričku a trochu pružného čistiaceho prostriedku.

## **Demontáž základne displeja a podporného ramena**

Krok 1: Položte monitor na rovný povrch.

Krok 2: Ak chcete odpojiť podporné rameno od monitora, uvoľnite skrutky a stlačte a podržte tlačidlo rýchleho uvoľnenia podporného ramena.

Krok 3: Uvoľnite skrutky, aby ste z nej oddelili základňu podporného ramena.

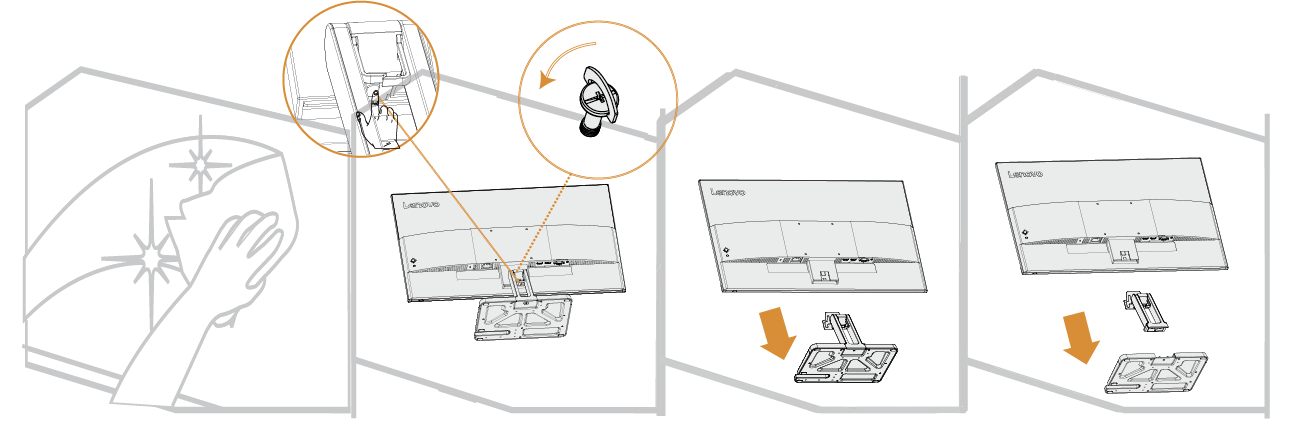

## **Montáž na stenu (voliteľné)**

Pozrite si pokyny priložené k zostave základne. Ak chcete previesť LCD zo stolného počítača na nástenný držiak, vykonajte nasledujúce kroky:

Krok 1: Uistite sa, že je vypínač vypnutý a odpojte napájací kábel. Krok 2: Položte LCD displej lícom nadol na uterák alebo prikrývku.

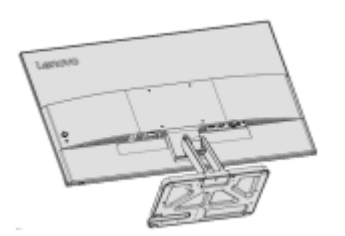

<span id="page-20-0"></span>Krok 3: Demontujte základňu displeja a podporné rameno z displeja, pozri "Demontáž základne displeja a podporného ramena" na stranách 2-9.

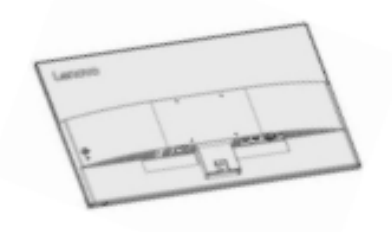

Krok 4: Nainštalujte montážnu konzolu pre nástenný držiak kompatibilný s VESA. (vzdialenosť 100x100 mm), montážne skrutky VESA M4 x 10 mm.

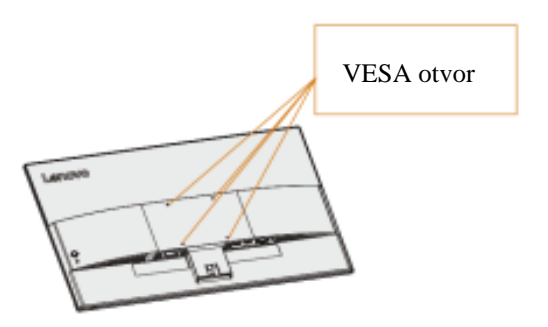

Krok 5: Namontujte LCD na stenu podľa pokynov pre nástenný držiak. Mal by sa použiť iba najľahší/nosný držiak na stenu zo zoznamu UL: 8 kg

<span id="page-20-1"></span>Poznámka: Pri použití ohybného ramena by displej nemal byť naklonený nadol o viac ako 5 stupňov.

# **Kapitola 3. Referenčné informácie**

Táto časť obsahuje špecifikácie displeja, pokyny na manuálnu inštaláciu ovládača displeja, informácie o riešení problémov a servisné informácie.

## Špecifikácie displeja

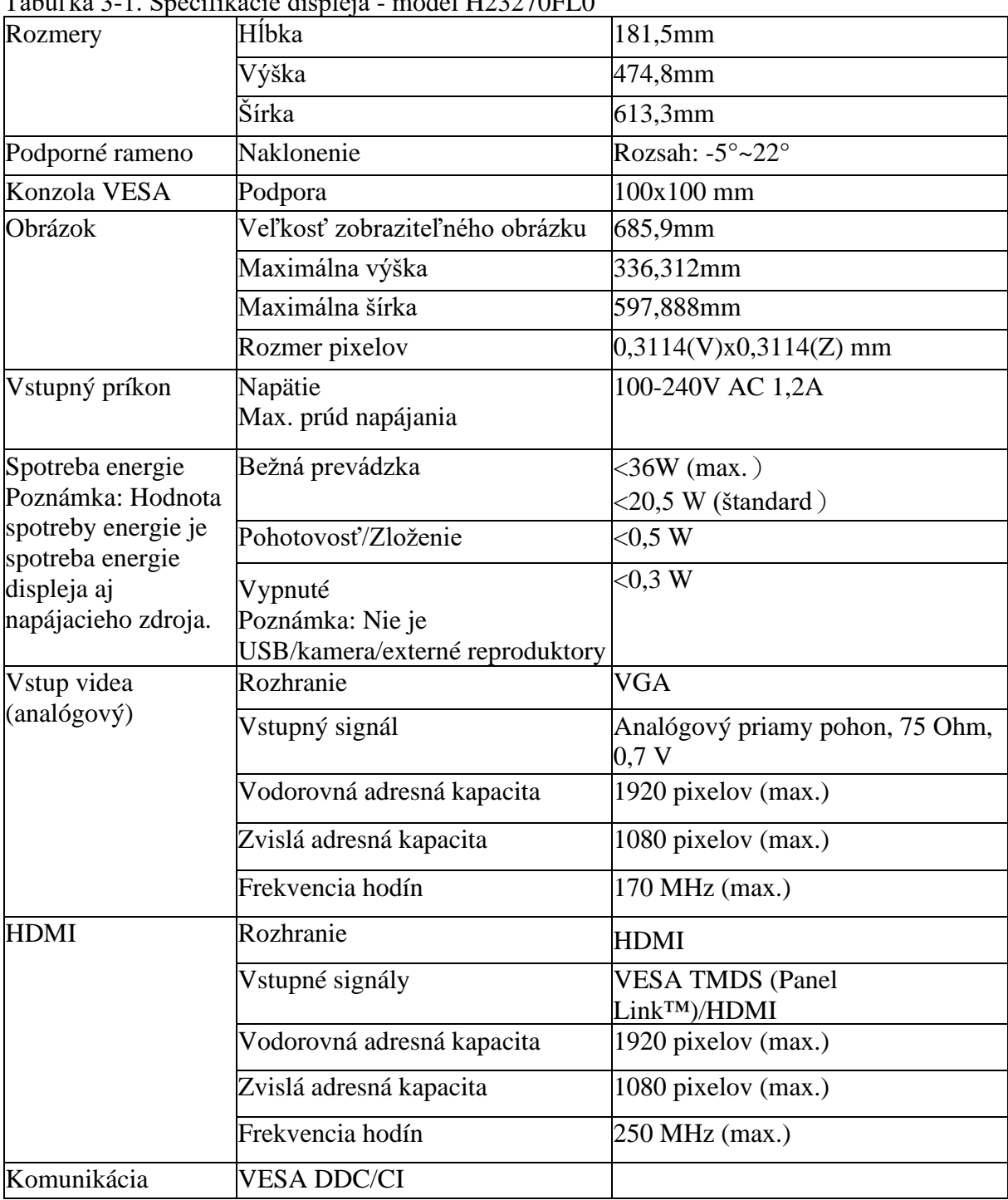

Tabuľka 3-1. Špecifikácie displeja - model H23270FL0

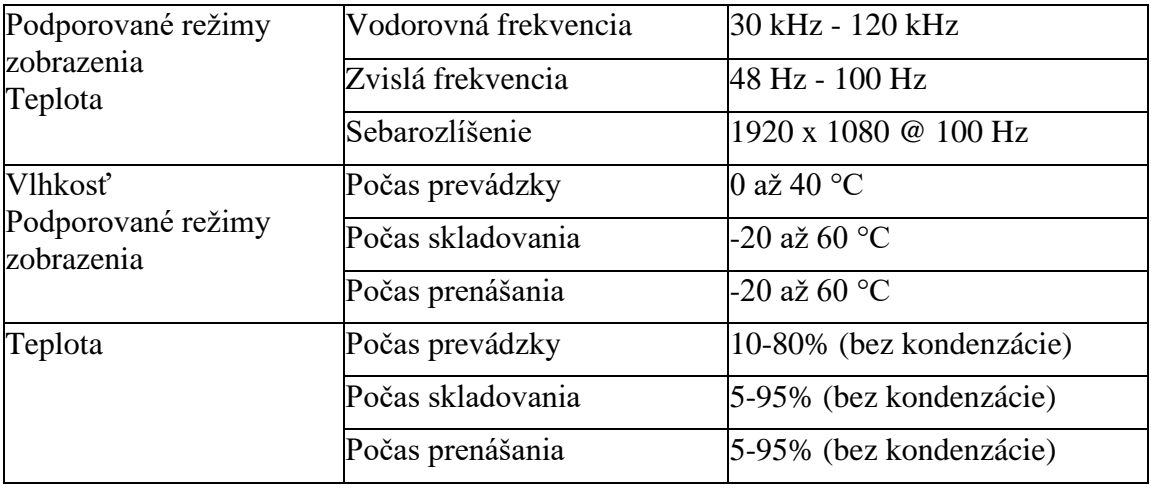

# **Odstraňovanie problémov**

Ak narazíte na problémy s nastavením alebo používaním obrazovky, možno sa vám podarí problém vyriešiť. Skôr než sa obrátite na svojho predajcu alebo spoločnosť Lenovo, vyskúšajte nasledujúce navrhované kroky v závislosti od problému, ktorý sa vyskytol.

| Problém                                                                            | Možná príčina                                                                                                    | Odporúčané kroky                                                                                                    | Pozrite si                                                 |
|------------------------------------------------------------------------------------|----------------------------------------------------------------------------------------------------|----------------------------------------------------------------------------------------------------|------------------------------------------------------------|
| Na obrazovke sa<br>zobrazí "Mimo<br>rozsahu" a indikátor<br>napájania bliká bielo. | Tento displej nepodporuje<br>režim zobrazenia nastavený<br>systémom                                                              | • Ak vymieňate starý displej,<br>znova ho pripojte a upravte režim Podporovaných<br>zobrazenia na rozsah<br>podporovaný novým displejom.<br>• Ak používate systém Windows,<br>reštartujte systém v núdzovom<br>režime a vyberte podporovaný<br>režim zobrazenia pre váš počítač.<br>·Ak tieto možnosti nefungujú,<br>kontaktujte zákaznícku podporu. | "Výber<br>režimov<br>zobrazenia" na<br>stranách 2-7        |
| Zlá kvalita obrazu                                                                 | Kábel video signálu nie je<br>alebo systému.                                                                                     | Skontrolujte, či je signálny kábel<br>správne pripojený k displeju bezpečne zapojený do systému a<br>displeja.                                                                                                    | 'Pripojenie a zapnutie<br>displeja" na stranách<br>$1-4$   |
|                                                                                    | nesprávne.                                                                                                    | Nastavenie farieb môže byť Vyberte iné nastavenie farieb v<br>ponuke OSD.                                                                                                    | 'Úprava obrazu<br>displeja" na stranách<br>$2 - 3$         |
|                                                                                    | Funkcia automatického<br>nastavenia obrazu sa<br>nevykoná.                                                                       | Vykonajte automatické<br>nastavenie obrazu.                                                                                                    | 'Úprava obrazu<br>displeja" na stranách<br>$2 - 3$         |
| Indikátor napájania sa<br>nerozsvieti a<br>nezobrazia sa žiadne<br>obrázky.        | · Vypínač displeja nie je<br>zapnutý.<br>•Napájací kábel je<br>uvoľnený alebo nie je<br>pripojený.<br>·Zásuvka je bez elektriny. | ·Uistite sa, že je napájací kábel<br>dobre pripojený.<br>·Uistite sa, že zásuvka je pod<br>napätím.<br>·Zapnite displej.<br>· Vymeňte napájací kábel.<br>·Vymeňte elektrickú zásuvku.                                                                                                    | 'Pripojenie a zapnutie<br>displeja" na stranách<br>$1 - 4$ |
| indikátor napájania<br>svieti amber.                                               | Obrazovka je prázdna aDisplej je v pohotovostnom<br>režime/režime zavesenia                                                      | ·Stlačením ľubovoľného klávesu<br>na klávesnici alebo pohybom<br>myši obnovte prevádzku.<br>·Skontrolujte nastavenia<br>možností napájania v počítači.                                                                                                    | 'Pochopenie správy<br>napájania" na stranách<br>$2 - 8$    |
| Indikátor napájania<br>svieti amber a<br>nezobrazujú sa žiadne                     | Kábel video signálu je<br>uvoľnený alebo odpojený<br>od systému alebo displeja.                                                  | Skontrolujte, či je videokábel<br>dobre pripojený k systému.                                                                                                    | "Pripojenie a zapnutie<br>displeja" na stranách<br>$1-4$   |
| obrázky                                                                            | najnižších úrovniach.                                                                                                    | Jas a kontrast displeja sú na <i>Upravte nastavenia Jas a Kontrast</i> l'Úprava obrazu<br>v ponuke OSD.                                                                                                    | displeja" na stranách<br>$2 - 3$                           |
| Jeden alebo viac<br>pixelov mení farbu                                             | chyba LCD.                                                                                                    | Toto je prirodzená vlastnosť Ak chýba viac ako päť pixelov,<br>technológie LCD a nie je to kontaktujte centrum podpory                                                                                                    | 'Príloha A. Servis a<br>podpora" na stranách<br>A-1        |

*Tabuľka 3-2. Odstraňovanie problémov*

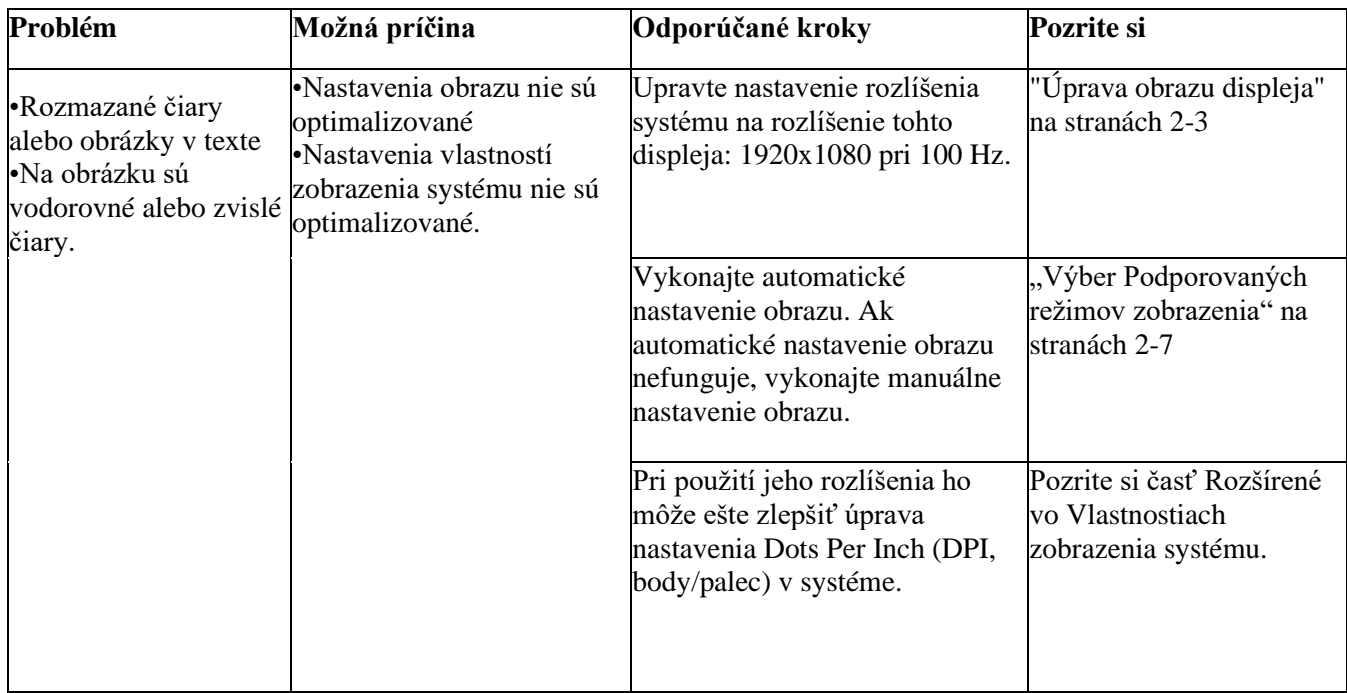

## **Manuálna inštalácia ovládača pre displej**

Toto sú kroky na manuálnu inštaláciu ovládača displeja v systéme Microsoft Windows 10 a Microsoft Windows 11.

### **Inštalácia ovládača displeja v systéme Windows 10**

Ak chcete použiť funkciu Plug and Play systému Microsoft Windows 10, vykonajte tieto kroky:

1. Vypnite napájanie počítača a všetkých pripojených zariadení.

2. Uistite sa, že je displej správne pripojený.

3. Zapnite displej a potom zapnite systémovú jednotku. Nechajte počítač spustiť operačný systém Windows 7.

4. Nájdite príslušný ovládač displeja na webovej stránke Lenovo

http://support.lenovo.com.cn/ a preberte si ho do počítača, ku ktorému je displej pripojený (napr. stolový počítač).

5. Otvorte okno Vlastnosti displeja nasledovne: Kliknite na ikonu Štart, Ovládací panel, Hardvér a Zvuk a potom kliknite na ikonu Displej.

6. Kliknite na kartu Zmeniť nastavenia zobrazenia.

7. Kliknite na ikonu Rozšírené nastavenia.

8. Kliknite na kartu Zobrazenie.

9. Kliknite na tlačidlo Vlastnosti.

10. Kliknite na kartu Ovládač.

11. Kliknite na Aktualizovať ovládač a potom kliknite na "Prehliadať počítač a nájsť program ovládača".

12. Vyberte možnosť "Vybrať zo zoznamu programov ovládača zariadenia v počítači". 13. Kliknite na tlačidlo Pevný disk. Kliknutím na tlačidlo Prehľadávať môžete

prehľadávať a otvárať nasledujúcu prístupovú cestu: X:\Ovládače monitora\Windows 10 (kde X znamená "priečinok, v ktorom sa nachádza prebratý ovládač" (napr. pracovná plocha)).

14. Vyberte súbor "lenL27e-40.inf " a kliknite na tlačidlo Otvoriť. Kliknite na tlačidlo OK.

15. V novom okne vyberte LEN L27e-40, a potom kliknite na Ďalej.

16. Po dokončení inštalácie odstráňte všetky prebraté súbory a zatvorte všetky okná.

17. Reštartujte systém. Systém automaticky vyberie maximálnu obnovovaciu frekvenciu a zodpovedajúci profil zhody farieb.

### **Inštalácia ovládača displeja v systéme Windows 11**

Ak chcete použiť funkciu Plug and Play systému Microsoft Windows 11, vykonajte tieto kroky:

1. Vypnite napájanie počítača a všetkých pripojených zariadení.

2. Uistite sa, že je displej správne pripojený.

3. Zapnite displej a potom zapnite systémovú jednotku. Nechajte počítač spustiť operačný systém Windows 10.

4. Nájdite príslušný ovládač displeja na webovej stránke Lenovo

http://support.lenovo.com.cn/ a preberte si ho do počítača, ku ktorému je displej pripojený (napr. stolový počítač).

5. Otvorte okno Vlastnosti displeja nasledovne: Kliknite na ikonu Štart, Ovládací panel, Hardvér a Zvuk a potom kliknite na ikonu Displej.

6. Kliknite na kartu Zmeniť nastavenia zobrazenia.

7. Kliknite na ikonu Rozšírené nastavenia.

8. Kliknite na kartu Zobrazenie.

9. Kliknite na tlačidlo Vlastnosti.

10. Kliknite na kartu Ovládač.

11. Kliknite na Aktualizovať ovládač a potom kliknite na "Prehliadať počítač a nájsť program ovládača".

12. Vyberte možnosť "Vybrať zo zoznamu programov ovládača zariadenia v počítači". 13. Kliknite na tlačidlo Pevný disk. Kliknutím na tlačidlo Prehľadávať môžete

prehľadávať a otvárať nasledujúcu prístupovú cestu: X:\ Ovládače monitora\Windows 11 (kde X znamená "priečinok, v ktorom sa nachádza prebratý ovládač" (napr. pracovná plocha)).

14. Vyberte súbor "lenL27e-40.inf " a kliknite na tlačidlo Otvoriť. Kliknite na tlačidlo OK.

15. V novom okne vyberte LEN L27e-40, a potom kliknite na Ďalej.

16. Po dokončení inštalácie odstráňte všetky prebraté súbory a zatvorte všetky okná.

17. Reštartujte systém. Systém automaticky vyberie maximálnu obnovovaciu frekvenciu a zodpovedajúci profil zhody farieb.

Pozn: Na rozdiel od CRT, LCD, zvýšenie obnovovacej frekvencie nezlepší kvalitu zobrazenia. Lenovo odporúča používať obnovovaciu frekvenciu 1920x1080 pri 100 Hz.

### **Získanie ďalšej pomoci**

Ak problém stále nedokážete vyriešiť, kontaktujte podporu spoločnosti Lenovo. Ďalšie informácie o kontaktovaní strediska podpory nájdete v časti "Príloha A. Servis a podpora" na strane A-1.

### **Príloha A. Servis a podpora**

Nasledujúce informácie popisujú technickú podporu, ktorú máte k dispozícii počas záručnej doby alebo životnosti produktu. Úplné vysvetlenie záručných podmienok Lenovo nájdete v Obmedzenej záruke Lenovo.

#### **Zaregistrujte svoju opciu**

Zaregistrujte sa a získajte aktualizácie produktov a podpory, ako aj bezplatné a zľavnené počítačové príslušenstvo a obsah. Navštívte stránku:<http://www.lenovo.com/support>

#### **Online technická podpora**

Užite si doživotnú online technickú podporu pre váš produkt: http://www.lenovo.com/support

Počas záručnej doby sa na produkt vzťahuje aj pomoc pri jeho výmene alebo výmene chybných komponentov. Okrem toho, ak je vaša opcia nainštalovaná v počítači Lenovo, môžete mať nárok na servis na mieste. Zástupca technickej podpory Lenovo vám môže pomôcť určiť najlepší spôsob, ako pokračovať.

#### **Telefonická technická podpora**

Centrum podpory zákazníkov bude naďalej poskytovať podporu pri inštalácii a sieťovaní počas 90 dní po odstránení produktu z trhu. Po tomto čase spoločnosť Lenovo podľa vlastného uváženia nebude ďalej poskytovať podporu ani platenú podporu. Ostatné podporné služby sú spoplatnené podľa zverejnených nákladov.

Pred kontaktovaním zástupcu technickej podpory Lenovo si pripravte nasledujúce informácie: názov a číslo voliteľného príslušenstva, doklad o kúpe, výrobcu počítača, model, sériové číslo a manuál, presný obsah chybových hlásení, popis problému a informácie o konfigurácii hardvéru a softvéru pre váš systém.

Po telefóne môže byť k dispozícii zástupca technickej podpory, ktorý vás prevedie problémom, keď ste pri počítači.

Telefónne čísla sa môžu zmeniť bez upozornenia. Aktualizovaný zoznam telefónnych čísel pre služby podpory Lenovo nájdete na:<http://www.lenovo.com/support>

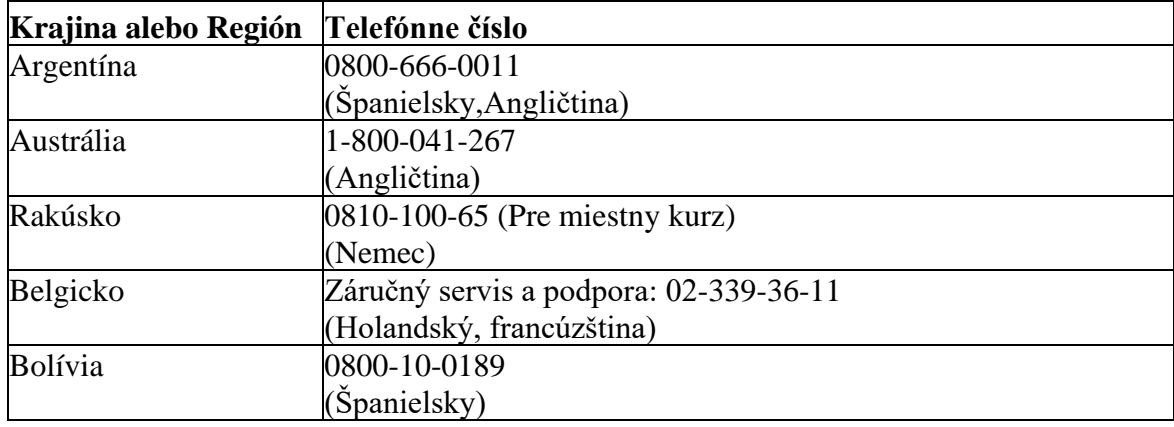

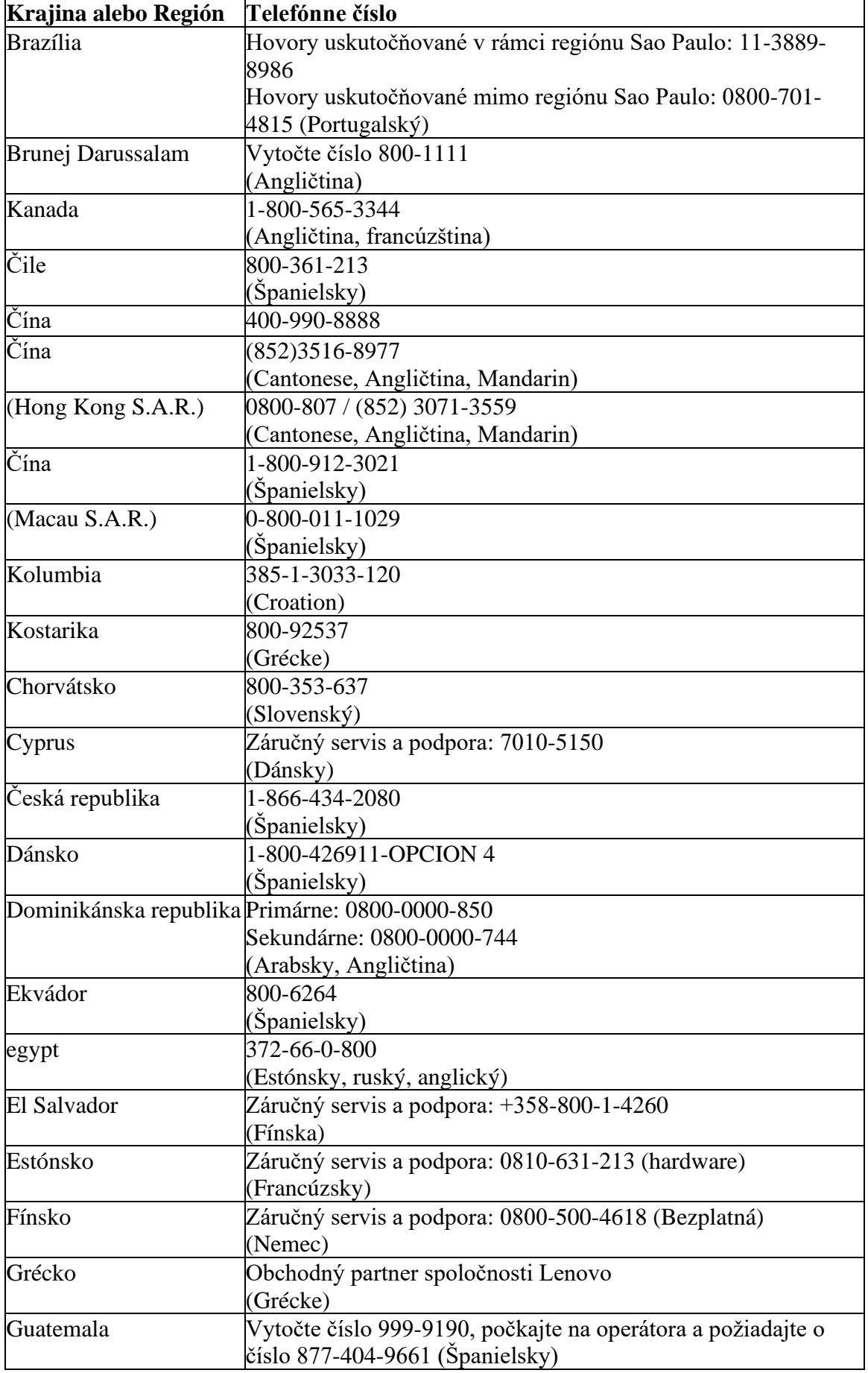

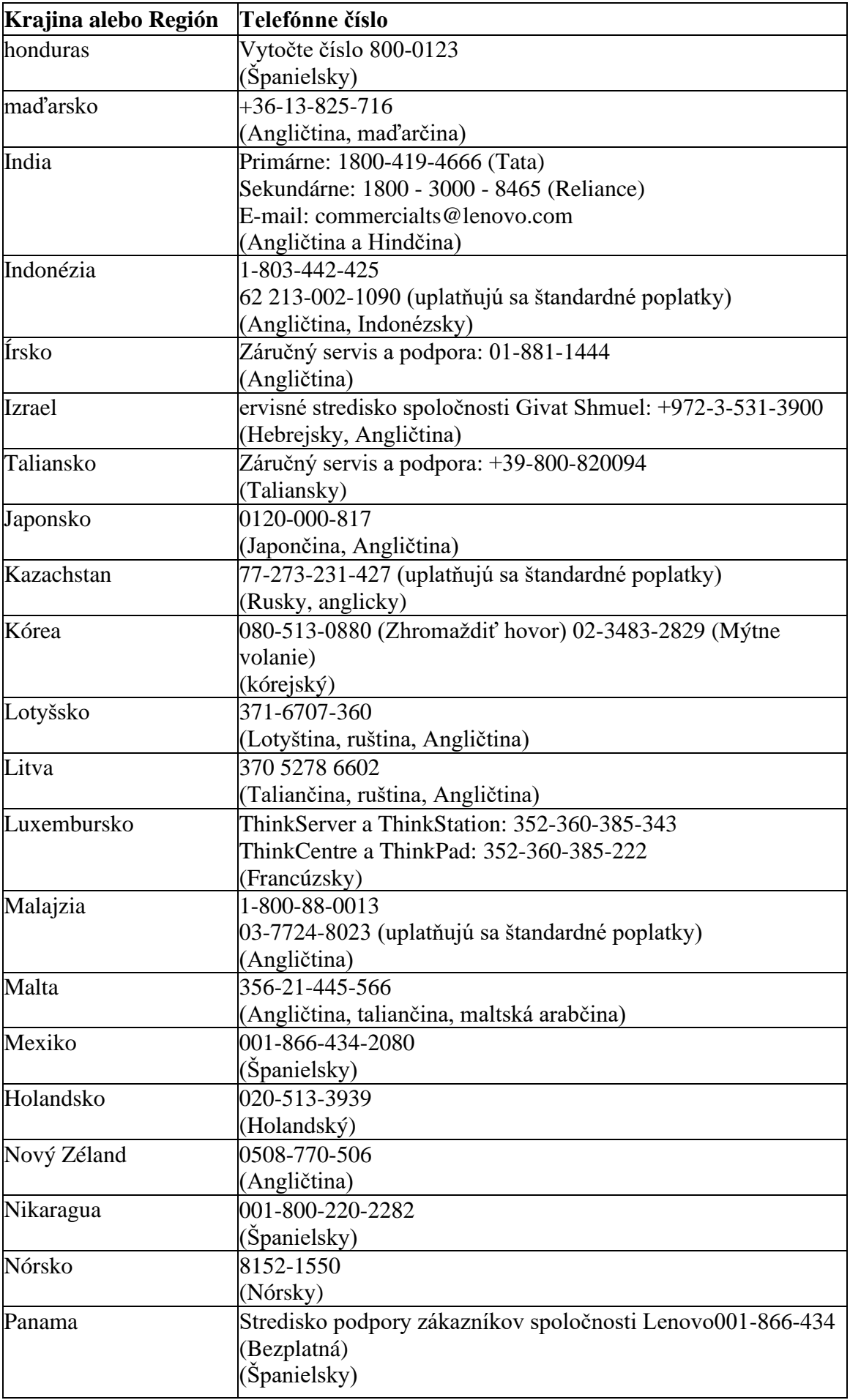

![](_page_30_Picture_191.jpeg)

## **Príloha B. Vyhlásenie**

Spoločnosť Lenovo nemusí ponúkať produkty, služby alebo funkcie uvedené v tomto dokumente vo všetkých krajinách (regiónoch). Informácie o produktoch a službách, ktoré môžu byť dostupné vo vašom regióne, získate od miestneho zástupcu spoločnosti Lenovo. Žiadny odkaz na produkty, programy alebo služby Lenovo nevyjadruje ani nenaznačuje, že možno použiť iba produkty, programy alebo služby Lenovo. Akýkoľvek produkt, program alebo služba s ekvivalentnou funkčnosťou sa môže používať, pokiaľ neporušuje žiadne z práv duševného vlastníctva spoločnosti Lenovo. Je však zodpovednosťou používateľa vyhodnotiť a overiť fungovanie akéhokoľvek iného produktu, programu alebo služby.

Lenovo môže vlastniť alebo žiadať o patenty na položky uvedené v tomto dokumente. Distribúcia tohto dokumentu vám nedáva licenciu na používanie týchto patentov. Dopyt môžete podať písomne zaslaním licencie na nasledujúcu adresu:

*Lenovo (United States), Inc. 1009 Think Place - Building One Morrisville, NC 27560 U.S.A Do pozornosti: Licenčný riaditeľ Lenovo*

Lenovo poskytuje túto publikáciu "tak, ako je" - bez záruky akéhokoľvek druhu, či už výslovnej alebo implicitnej, vrátane, ale nie výlučne, akýchkoľvek implicitných záruk neporušenia, predajnosti alebo vhodnosti na konkrétny účel. Niektoré jurisdikcie nepovoľujú vylúčenie výslovných alebo implicitných záruk v určitých transakciách, takže toto vylúčenie zodpovednosti sa vás nemusí týkať.

Informácie v tejto publikácii môžu obsahovať technické nepresnosti alebo typografické chyby. Informácie v tejto príručke podliehajú pravidelným zmenám; takéto zmeny budú zahrnuté v nasledujúcich vydaniach tejto publikácie. Spoločnosť Lenovo môže kedykoľvek bez upozornenia vykonať vylepšenia a/alebo zmeny produktov a/alebo postupov popísaných v tejto publikácii.

Produkty opísané v tomto dokumente nie sú vhodné na použitie v aplikáciách, ako je prenos alebo iná podpora života. V týchto aplikáciách môže dôjsť k zraneniu osôb alebo dokonca k smrti, ak nebudú správne fungovať. Informácie obsiahnuté v tomto dokumente neovplyvňujú ani nemenia špecifikácie alebo záruky produktov Lenovo. Žiadne informácie v tomto dokumente nie sú zamýšľané ako výslovná alebo implicitná licencia alebo zrieknutie sa práv duševného vlastníctva spoločnosti Lenovo alebo tretích strán. Všetky informácie v tomto dokumente boli získané v špecifickom prostredí, a slúžia len ako vysvetľujúca poznámka. Výsledky získané v iných prevádzkových prostrediach sa môžu líšiť.

Spoločnosť Lenovo môže použiť alebo zverejniť akékoľvek informácie, ktoré jej poskytnete, akýmkoľvek spôsobom, ktorý bude považovať za vhodný, ktorý neporuší vaše práva.

Akékoľvek odkazy na webové stránky, ktoré nepochádzajú od spoločnosti Lenovo, v tejto publikácii slúžia iba na účely pohodlia, a v žiadnom prípade nepredstavujú podporu týchto webových stránok. Informácie na týchto stránkach nie sú súčasťou tejto literatúry k produktu Lenovo, a používanie týchto stránok je na vaše vlastné riziko.

<span id="page-31-0"></span>Údaje o výkone uvedené v tomto dokumente boli získané v kontrolovanom prostredí. Preto sa výsledky získané v iných operačných prostrediach môžu výrazne líšiť. Niektoré merania mohli byť získané na systémoch na úrovni vývoja, a preto nie je možné zaručiť, že budú rovnaké na konvenčných systémoch. Okrem toho niektoré merania mohli byť získané inferenčným hodnotením. Skutočné výsledky sa môžu líšiť. Používatelia tohto dokumentu by si mali overiť príslušné údaje pre ich konkrétne prostredie.

### **Informácie o recyklácii**

Spoločnosť Lenovo vyzýva vlastníkov zariadení informačných technológií (IT), aby prevzali zodpovednosť za recykláciu zariadení, ktoré už nepotrebujú. Informácie o recyklácii produktov Lenovo nájdete na: http://www.lenovo.com/recycling 環境配慮に関して

本機器またはモニターの回収リサイクルについて

企業のお客様が、本機器が使用済みとなり廃棄される場合は、資源有効<br>利用促進法の規定により、産業廃棄物として、地域を管轄する県知事あ<br>るいは、政令市長の許可を持った産業廃棄物処理業者に適正処理を委託 るいは、政书中長の計可を持った産業院業物処理業者に適正処理を妄記する必要があります。また、弊社では資源有効利用促進法に基づき使用<br>済みパソコンの回収および再利用・再資源化を行う「PC 回収リサイク ル・サービス」を提供しています。詳細は、 https://www.lenovo.com/jp/ja/services\_warranty/recycle/pcrecycle/ をご参照ください。

また、同法により、家庭で使用済みとなったパソコンのメーカー等に<br>よる回収再資源化が 2003 年 10 月 1 日よりスタートしました。詳細は、 https://www.lenovo.com/jp/ja/services\_warranty/recycle/pcrecycle/ をご参照ください。

#### 重金属を含む内部部品の廃棄処理について

本機器のプリント基板等には微量の重金属(鉛など)が使用されてい<br>ます。使用後は適切な処理を行うため、上記「本機器またはモニターの<br>回収リサイクルについて」に従って廃棄してください。

Zbierajte a recyklujte použité počítače alebo displeje Lenovo

Ak ste zamestnancom spoločnosti a potrebujete sa zbaviť počítača alebo obrazovky Lenovo, ktoré sú majetkom spoločnosti, musíte ich zlikvidovať v súlade s požiadavkami zákona o podpore efektívneho využívania zdrojov. Počítače a displeje sú priemyselným odpadom, a mali by byť riadne zlikvidované v zariadení na likvidáciu priemyselného odpadu schváleného miestnou vládou. Lenovo Japan zhromažďuje, opätovne používa a recykluje použité počítače a monitory prostredníctvom svojich služieb zberu a recyklácie počítačov, ako to vyžaduje zákon o podpore efektívneho využívania zdrojov. Ďalšie informácie nájdete na webovej stránke spoločnosti Lenovo:

http://www.lenovo.com/jp/ja/services\_warranty/recy[cle/pcrec](http://www.lenovo.com/jp/ja/services_warranty/recycle/pcrecycle)ycle. Zber a recyklácia domácich počítačov a displejov výrobcom začala 1. októbra 2003 v súlade s ustanoveniami zákona o podpore efektívneho využívania zdrojov. Táto služba je k dispozícii bezplatne pre domáce počítače predané po 1. októbri 2003. Ďalšie informácie nájdete na webovej stránke spoločnosti Lenovo: htt[p://www](http://www.lenovo.com/jp/ja/services_warranty/recycle/personal).lenovo.com/jp/ja/services\_warranty/recycle/personal.

#### Vyradené počítačové komponenty Lenovo

Niektoré počítačové produkty Lenovo predávané v Japonsku majú komponenty, ktoré môžu obsahovať ťažké kovy alebo iné ekologicky citlivé látky. Ak chcete správne zlikvidovať použité komponenty (ako sú dosky s plošnými spojmi alebo jednotky), mali by ste zbierať a recyklovať použité počítače alebo displeje pomocou metód opísaných vyššie.

### **Ochranná známka**

Nasledujúce výrazy sú ochranné známky spoločnosti Lenovo v USA a/alebo iných krajinách (regiónoch): Lenovo Logo Lenovo **ThinkCentre** ThinkPad Think Vision Microsoft, Windows a Windows NT sú ochranné známky spoločnosti Microsoft Group, Inc. Ostatné názvy spoločností, produktov alebo služieb môžu byť ochrannými známkami alebo servisnými známkami iných vlastníkov.

# **Napájací kábel**

Používajte iba napájací kábel dodaný výrobcom produktu. Nepoužívajte napájacie káble z iných zariadení.